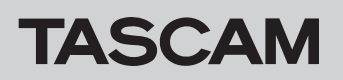

# **Checking the firmware version**

Before starting firmware update procedures, check the firmware version of the CD-400U DAB you are using.

**1.** Press **POWER** button to turn the unit on.

Wait until the start-up logo will be disappeared and function (CD and so on) will be shown on the top left of the display.

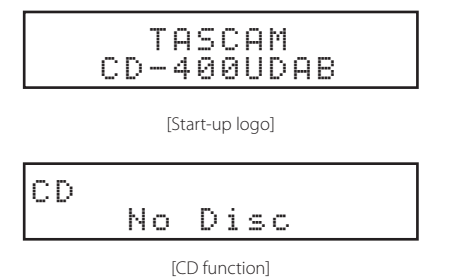

**2.** Press the main unit **HOME/MENU** button or remote control **MENU** button to open the Menu screen.

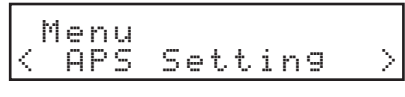

[Menu-APS Setting]

**3.** Select Information by turning the main unit **MULTI JOG**  dial or using the remote control .// [l]/[;] buttons and press the main unit **MULTI JOG** dial or remote control **ENTER** button

The MCU version will be shown on the display.

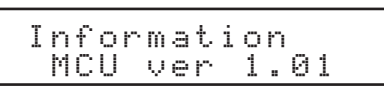

**4.** Turn the main unit **MULTI JOG** dial clockwise or using the remote control  $\blacktriangleright$   $\blacktriangleright$   $\restriction$   $\triangleright$  buttons to show SUB version.

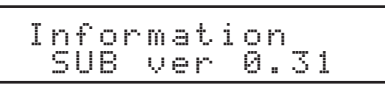

**5.** Turn the main unit **MULTI JOG** dial clockwise or using the remote control  $\blacktriangleright$   $\blacktriangleright$   $\upharpoonright$   $\upharpoonright$  buttons to show REC version.

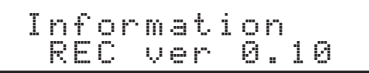

**6.** Press the main unit **MULTI JOG** dial or remote control **EN-TER** button to return to the Menu screen.

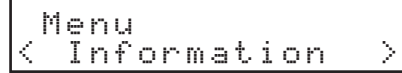

**7.** Press the main unit **BACK [PAIRING]** button or remote control  $[\wedge]$  button to return to the Home Screen.

# **Firmware update procedures (USB flash drive only)**

#### **ATTENTION**

• The firmware of CD-400U DAB can be updated using a USB flash drive.

While updating, do not turn the power OFF.

Doing so could damage the firmware, making further updating and ordinary operation impossible.

i If the main firmware version is 1.00, 1.01, 1.10 or 1.11, updating to 1.12 or a newer version requires two updates. In this case, read and follow the instructions of the section "Main firmware (MCU and SUB) update (updating from V1.11 or older to V1.12 or newer)" below. In other cases, please refer to the section "Main firmware (MCU and SUB) update (updating from firmware V1.12 or newer)".

#### **Main firmware (MCU and SUB) update (updating from V1.11 or older to V1.12 or newer)**

If the main firmware version is 1.00, 1.01, 1.10 or 1.11, updating to 1.12 or a newer version requires two updates.

- **1.** Download the latest firmware from the TEAC Global Site (**http://teac-global.com/**). Decompress the downloaded file if it is in a ZIP format or another compressed file type.
- **2.** Copy the all files of the firmware onto the root folder of a USB flash. (Never change the file name.)
- **3.** Press the **POWER** button to turn the unit off if it's on.
- **4.** Plug the USB flash to the USB connector on the front panel.
- **5.** Press the **POWER** button to turn the unit on. The Start-up display will be shown.

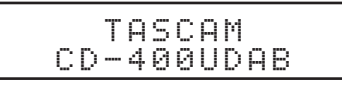

The current version will be shown for a few seconds.

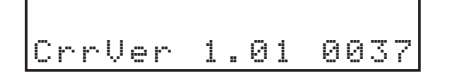

Version Up will be shown.

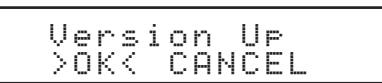

**6.** Select OK by turning the main unit **MULTI JOG** dial or using the remote control  $\left|\frac{1}{2}\right| \rightarrow \left|\frac{1}{2}\right|$  buttons and press the main unit **MULTI JOG** dial or remote control **ENTER** button. Current version and the version to be updated will be shown.

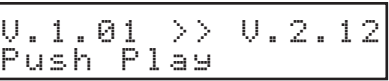

**7.** Press  $\triangleright$  (**PLAY**) button to start update process.

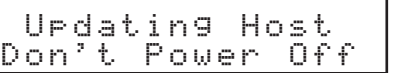

# **CD-400U DAB**

### **ATTENTION**

Never disconnect the power cable during this operation or the firmware could be miswritten causing the unit to not restarting up.

The firmware update will be finished, and the following message will be shown.

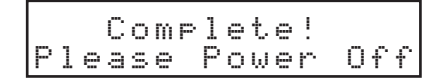

- **8.** Press the **POWER** button to turn the unit off.
- **9.** Unplug the USB flash.
- **10.** Press the **POWER** button to turn the unit on. The Start-up display will be shown.

CD-400UDAB TASCAM

After this, the MCU Update will start automatically. When it ends momentarily, the following message will appear.

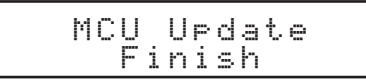

#### **ATTENTION**

If the power is turned on without disconnecting the USB flash drive, the MCU Update will not be conducted and the unit will be in the state of step 5 again. Always disconnect the USB flash drive before turning the power on again.

- **11.** Press the **POWER** button to turn the unit off.
- **12.** Plug the USB flash to the USB connector on the front panel.
- **13.** Press the **POWER** button to turn the unit on. The Start-up display will be shown.

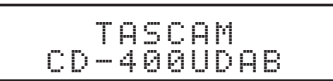

The current version will be shown for a few seconds.

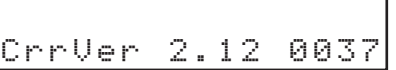

Version Down will be shown.

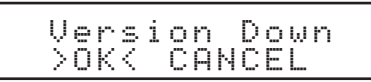

**14.** Select OK by turning the main unit **MULTI JOG** dial or using the remote control  $\left|\frac{1}{2}\right|$ />  $\left|\frac{1}{2}\right|$  buttons and press the main unit **MULTI JOG** dial or remote control **ENTER** button. Current version and the version to be updated will be shown.

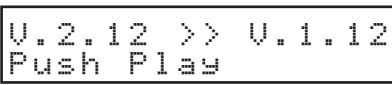

15. Press  $\triangleright$  (**PLAY**) button to start update process.

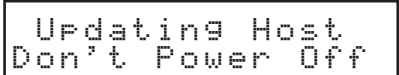

#### **ATTENTION**

Never disconnect the power cable during this operation or the firmware could be miswritten causing the unit to not restarting up.

The firmware update will be finished, and the following message will be shown.

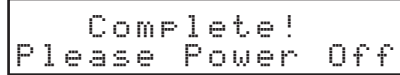

- **16.** Press the **POWER** button to turn the unit off.
- **17.** Unplug the USB flash.

Press the **POWER** button to turn the unit on if needed.

#### **Main firmware (MCU and SUB) update (updating from firmware V1.12 or newer)**

If the main firmware version is 1.00, 1.01, 1.10 or 1.11, updating to 1.12 or a newer version requires two updates. In this case, please refer to the section "Main firmware (MCU and SUB) update (updating from V1.11 or older to V1.12 or newer)" above.

**1.** Download the latest firmware from the TEAC Global Site (**http://teac-global.com/**). Decompress the downloaded file if it is in ZIP format or an-

other compressed file type. **2.** Copy the all files of the firmware onto the root folder of a USB flash. (Never change the file name.)

- **3.** Press the **POWER** button to turn the unit off if it's on.
- **4.** Plug the USB flash to the USB connector on the front panel.
- **5.** Press the **POWER** button to turn the unit on. The Start-up display will be shown.

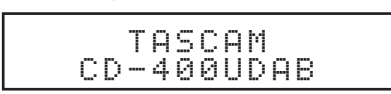

The current version will be shown for a few seconds.

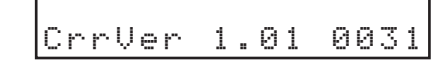

Version Up will be shown.

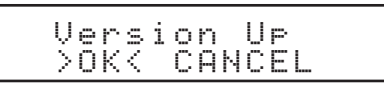

**6.** Select OK by turning the main unit **MULTI JOG** dial or using the remote control  $\blacktriangleleft \blacktriangleleft \blacktriangleright \blacktriangleright$  [ $\langle$ ]/[ $\rangle$ ] buttons and press the main unit **MULTI JOG** dial or remote control **ENTER** button. Current version and the version to be updated will be shown.

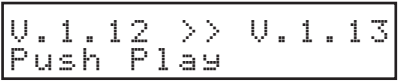

**7.** Press  $\triangleright$  (**PLAY**) button to start update process.

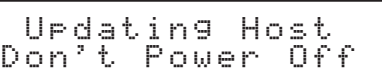

#### **ATTENTION**

Never disconnect the power cable during this operation or the firmware could be miswritten causing the unit to not restarting up.

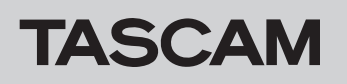

The firmware update will be finished, and the following message will be shown.

> Please Power Off Complete!

#### **REC firmware update**

- **1.** Download the latest firmware from the TEAC Global Site (**http://teac-global.com/**). Decompress the downloaded file if it is in ZIP format or another compressed file type.
- **2.** Copy the files of the REC firmware onto the root folder of anUSB flash. (Never change the file name.)
- **3.** Press the **POWER** button to turn the unit off if it's on.
- **4.** Plug the USB flash to the USB connector on the front panel.
- **5.** Press the **POWER** button while pressing the **0** [**DUB**] and  $\blacksquare$  (**STOP**) buttons on the front of the main unit. Update of the REC firmware starts automatically.

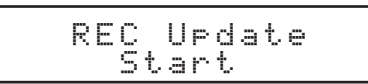

The firmware update will be finished, following message will be shown.

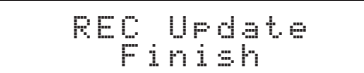

- **6.** Press the **POWER** button to turn the unit off.
- **7.** Unplug the USB flash.

Press the **POWER** button to turn the unit on if needed.

- **8.** Press the **POWER** button to turn the unit off.
- **9.** Unplug the USB flash. Press the **POWER** button to turn the unit on if needed.